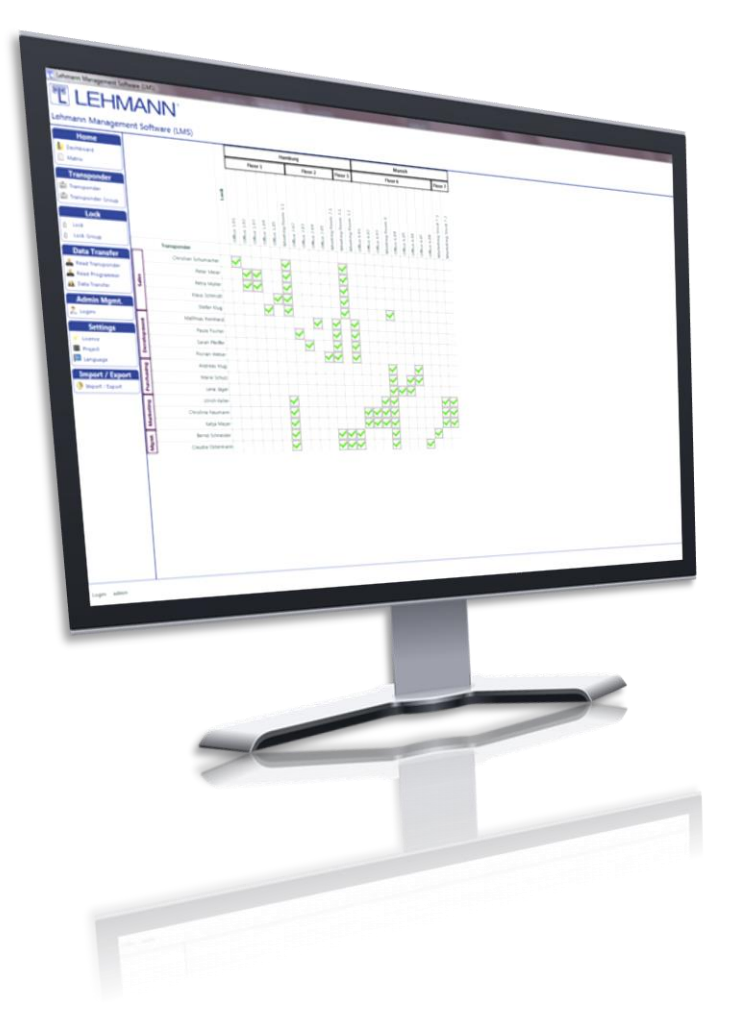

## **Installationshandbuch**

# **für LEHMANN Management Software**

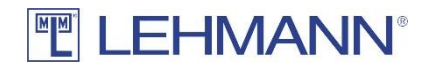

## **FELEHMANN®**

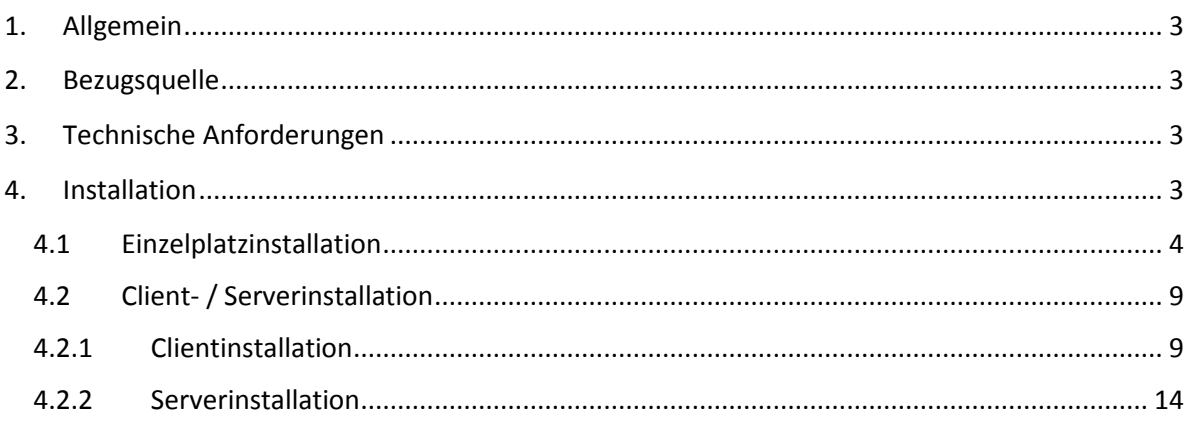

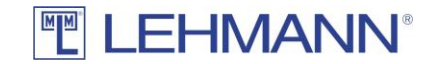

### <span id="page-2-0"></span>1. Allgemein

Die LEHMANN Management Software LMS ist eine Microsoft Windows® Anwendung. Es besteht die Möglichkeit der Installation als Einzelplatz- oder Client-/Serveranwendung. Letzteres wird empfohlen, wenn die Verwaltung von Schlössern und Transpondern von mehr als einem Arbeitsplatz aus stattfinden soll.

### <span id="page-2-1"></span>2. Bezugsquelle

Die Software kann auf der Website [https://lms.lehmann-locks.com](https://lms.lehmann-locks.com/) heruntergeladen werden. Zum Betrieb der Software ist eine Lizenz erforderlich, die bei der LEHMANN Vertriebsgesellschaft mbH & Co. KG erworben werden kann. Weiterhin wird die Android App "LEHMANN Data Transfer" für NFC-fähige Smartphones benötigt, die im Google Play® erworben werden kann.

## <span id="page-2-2"></span>3. Technische Anforderungen

Client:

- 32 Bit Windows (Win7 / Win8 / Win10)
- 4 GB RAM
- USB- oder COM-Port für USB-Tischleser

Server:

- 64 Bit Windows (Win7 / Win8 / Win10)
- 4 GB RAM

#### <span id="page-2-3"></span>4. Installation

Die Installation wird gestartet durch einen Doppelklick auf die heruntergeladene Datei Lehmann\_Management\_Software\_Install.exe.

Sofern noch nicht vorhanden, wird nun zunächst die Installation des .NET Frameworks Version 4.7.1 gestartet. Je nach verwendetem Betriebssystem kann dieses erheblich Zeit in Anspruch nehmen.

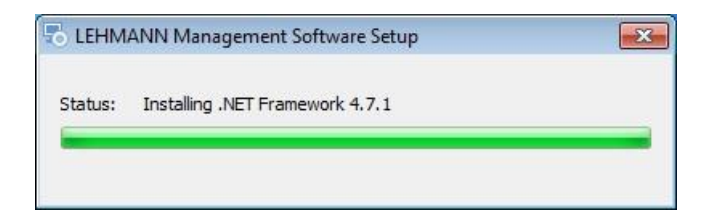

Der im Anschluss erscheinende Willkommensdialog muss mit einem Klick auf "Weiter" bestätigt werden.

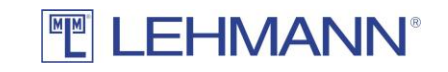

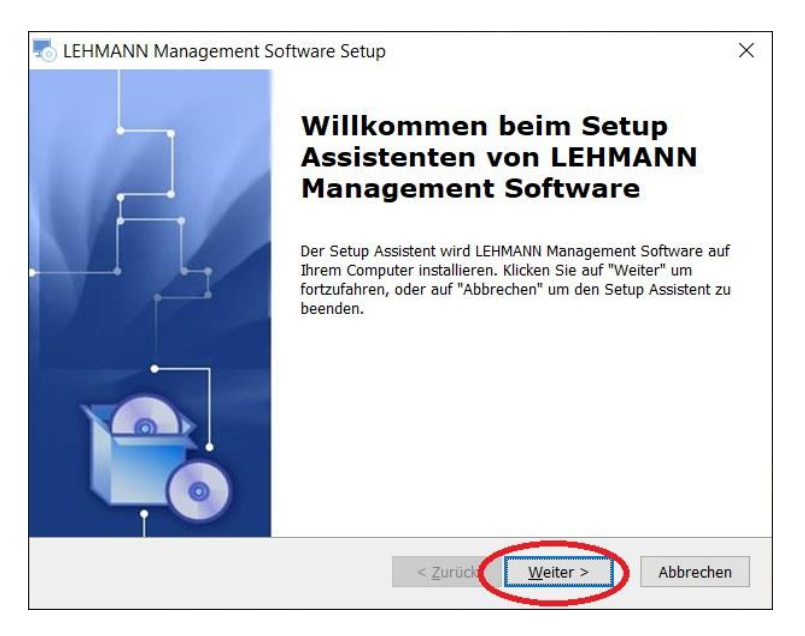

Es folgt ein Dialog, in dem ausgewählt werden kann, ob eine Einzelplatz- oder Client- / Serverinstallation erfolgen soll.

#### <span id="page-3-0"></span>4.1 Einzelplatzinstallation

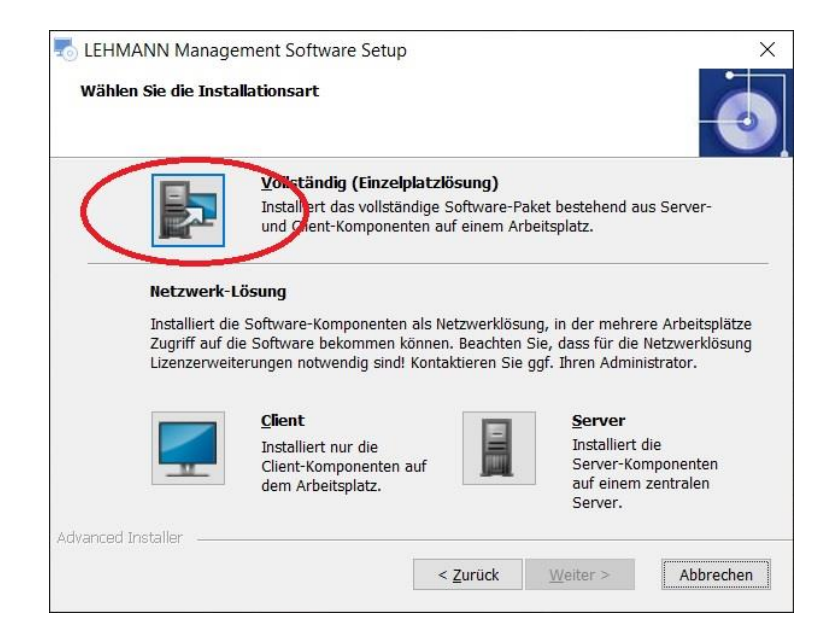

Nach einem Klick auf "Vollständig (Einzelplatzlösung)" erscheint der folgende Dialog, in dem bei Bedarf das Installationsverzeichnis angepasst werden kann.

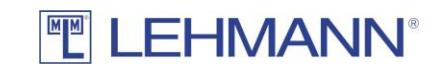

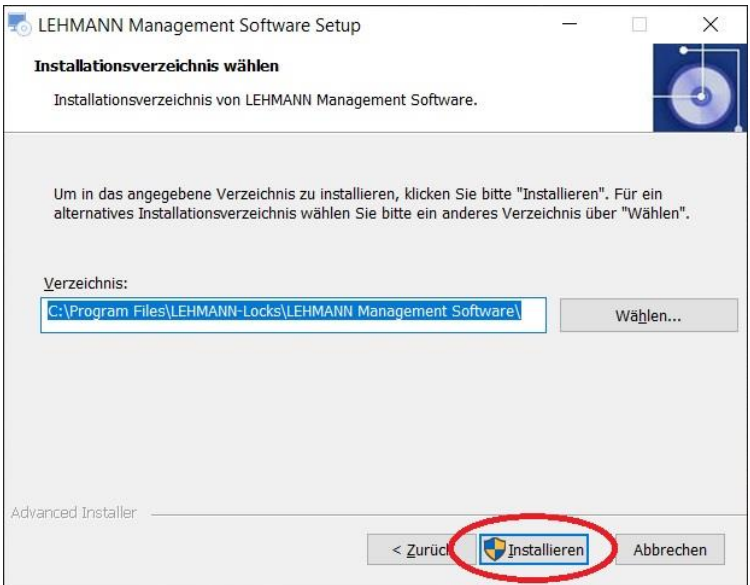

Nach einem Klick auf den Button "Installieren" wird ggf. nachgefragt, ob durch diese Applikation Änderungen am Gerät vorgenommen werden dürfen. Dies muss bestätigt werden, um die eigentliche Installation zu starten, deren Fortschritt im folgenden Dialog dargestellt wird.

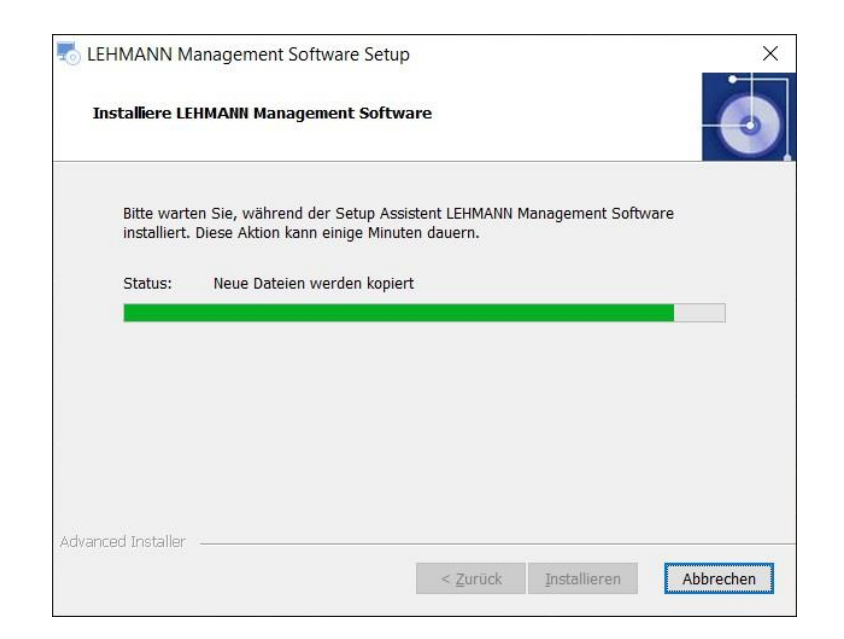

Während der Installation der LEHMANN Management Software wird (sofern noch nicht vorhanden) auch der Treiber für den USB Tischleser installiert.

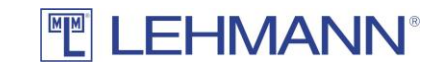

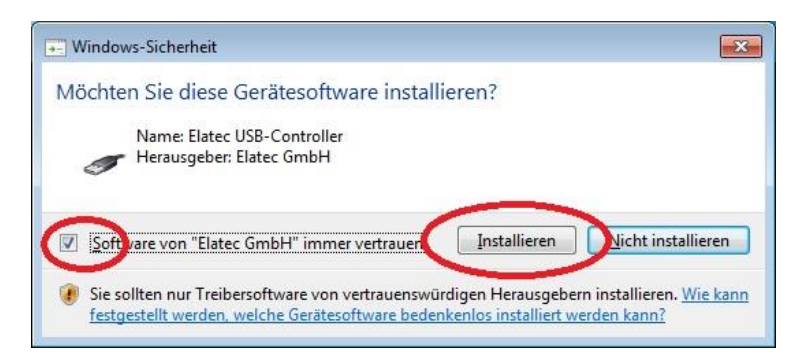

Nach erfolgreicher Installation erscheint ein Dialog, in dem gewählt werden kann, ob die LEHMANN Management Software gleich gestartet werden soll oder nicht. Der Dialog muss mit einem Klick auf "Fertigstellen" bestätigt werden.

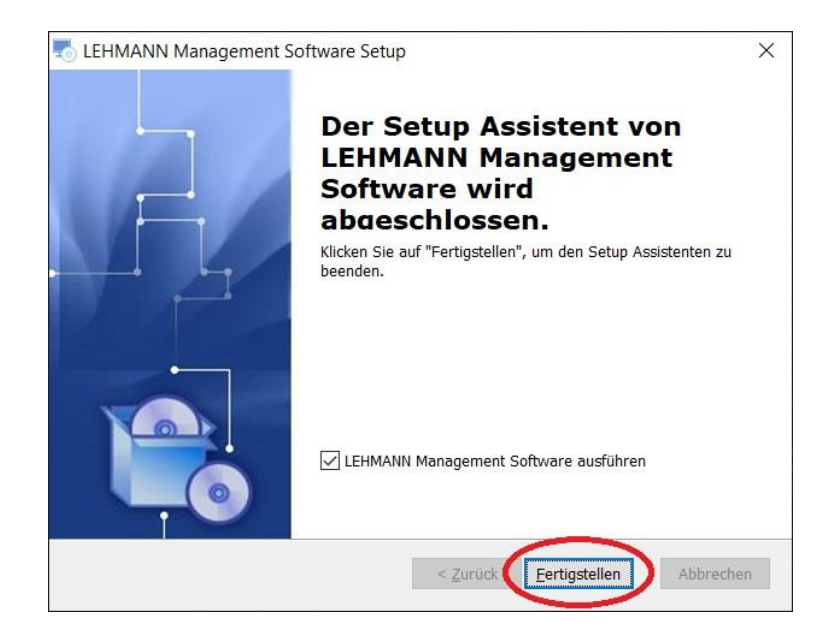

Beim ersten Start der LEHMANN Management Software wird zunächst die Sprache für die Benutzerführung abgefragt. Nach getroffener Auswahl muss der Dialog mit dem Button "Weiter" bestätigt werden.

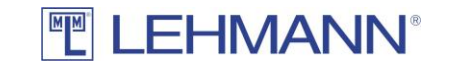

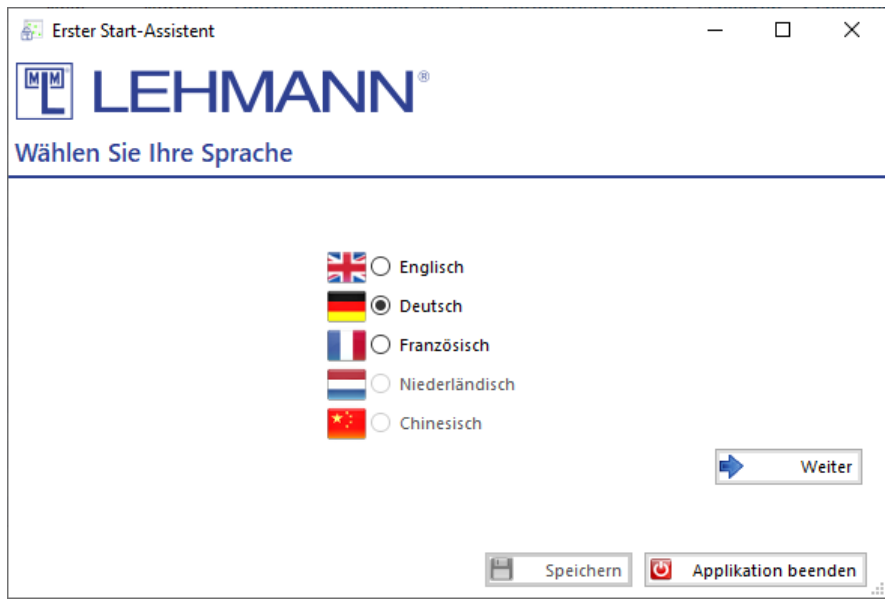

Als nächstes muss die Software lizensiert werden. Ein gültiger Lizenzschlüssel kann mit dem USB-Tischleser eingelesen werden. Die Eingabe des auf der Karte abgedruckten Lizenzschlüssels per Tastatur ist ebenfalls möglich. Auch dieser Dialog wird mit dem Button "Weiter" bestätigt.

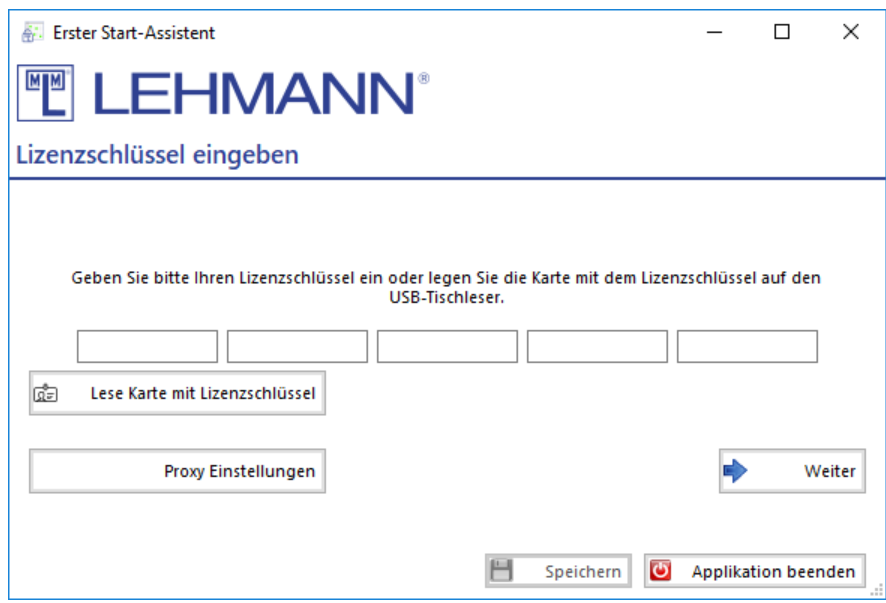

Falls Ihre PC sich hinter einen Proxy befindet, können Sie es unter "Proxy Einstellungen" konfigurieren.

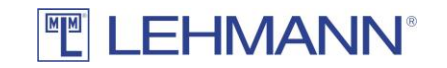

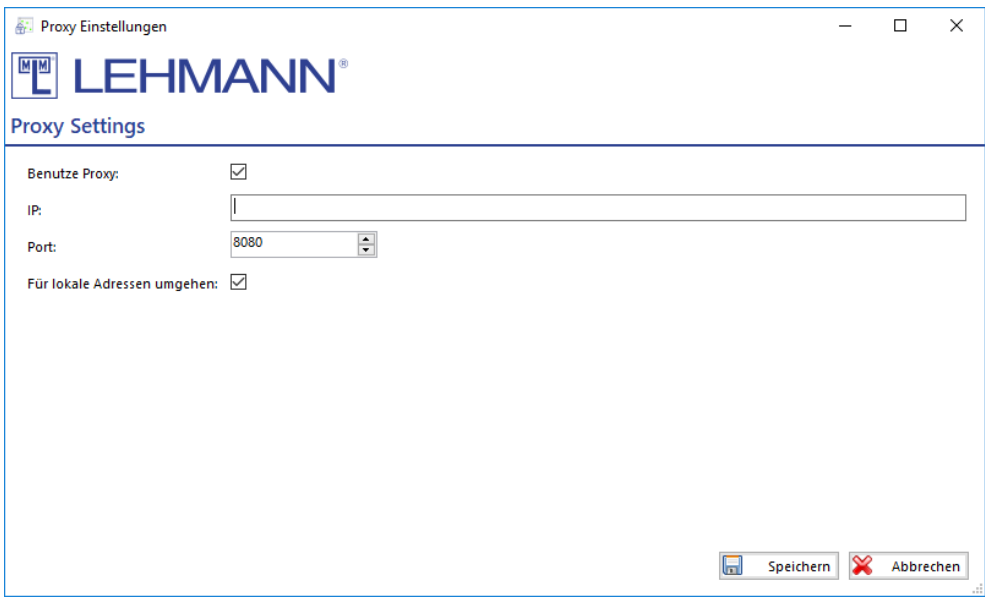

Die LEHMANN Management Software hat immer mindestens einen Nutzer mit Administrator-Rechten, dessen Name und Kennwort im folgenden Dialog festgelegt werden muss. Der Name dieses Benutzers kann geändert werden. Das Passwort muss 2x identisch eingegeben werden. Der Dialog wird wieder mit dem Button "Weiter" bestätigt.

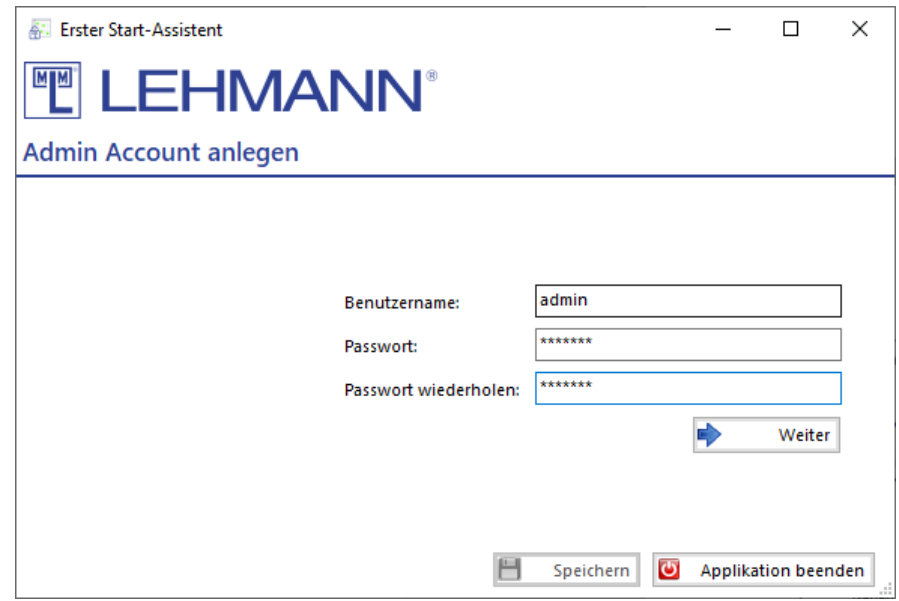

Als letztes muss nun ein erster Projektname vergeben werden. Weitere Projekte können später in der Software erzeugt werden. Auch dieser Dialog wird wieder mit dem Button "Weiter" bestätigt.

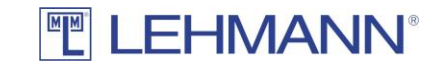

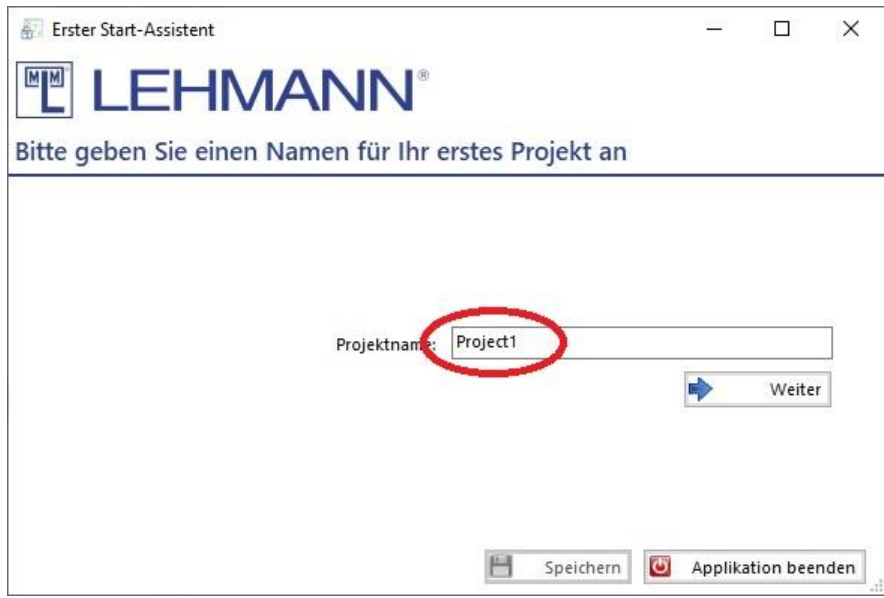

Mit einem Klick auf "Speichern" im gezeigten Dialog ist die Ersteinrichtung abgeschlossen.

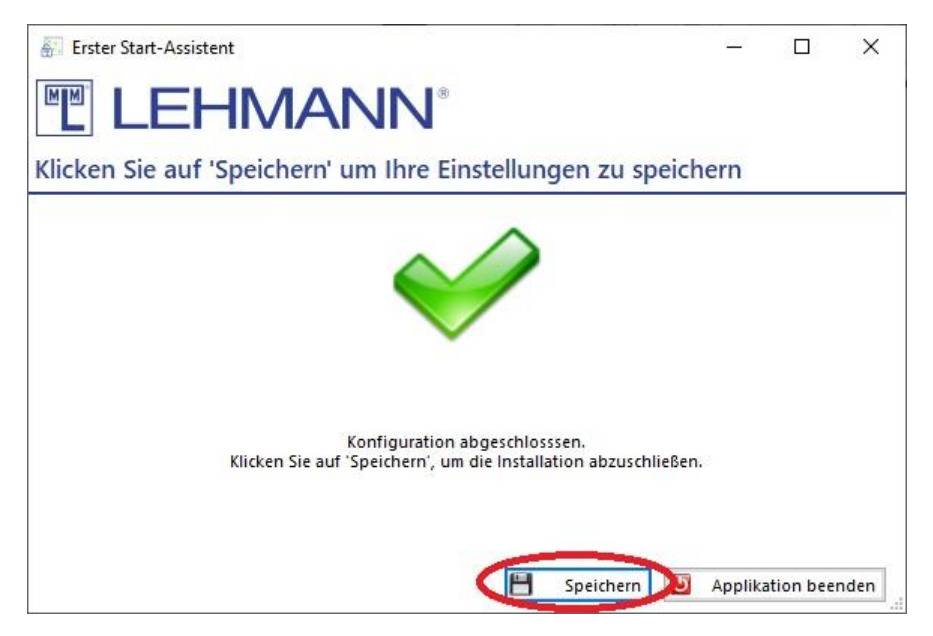

Die LEHMANN Management Software kann nun wie im Benutzerhandbuch beschrieben verwendet werden.

<span id="page-8-0"></span>4.2 Client- / Serverinstallation

#### <span id="page-8-1"></span>4.2.1 Clientinstallation

![](_page_9_Picture_0.jpeg)

![](_page_9_Picture_33.jpeg)

Nach einem Klick auf "Client" erscheint der folgende Dialog, in dem bei Bedarf das Installationsverzeichnis angepasst werden kann.

![](_page_9_Picture_34.jpeg)

Nach einem Klick auf den Button "Installieren" wird ggf. nachgefragt, ob durch diese Applikation Änderungen am Gerät vorgenommen werden dürfen. Dies muss bestätigt werden, um die eigentliche Installation zu starten, deren Fortschritt im folgenden Dialog dargestellt wird.

![](_page_10_Picture_0.jpeg)

![](_page_10_Picture_44.jpeg)

Während der Installation der LEHMANN Management Software wird (sofern noch nicht vorhanden) auch der Treiber für den USB-Tischleser installiert.

![](_page_10_Picture_3.jpeg)

Nach erfolgreicher Installation erscheint ein Dialog, in dem gewählt werden kann, ob die LEHMANN Management Software gleich gestartet werden soll oder nicht. Der Dialog muss mit einem Klick auf "Fertigstellen" bestätigt werden.

![](_page_11_Picture_0.jpeg)

![](_page_11_Picture_1.jpeg)

Beim ersten Start der LEHMANN Management Software wird zunächst die Sprache für die Benutzerführung abgefragt. Nach getroffener Auswahl muss der Dialog mit dem Button "Weiter" bestätigt werden.

![](_page_11_Picture_3.jpeg)

Im nun folgenden Dialog wird der Client mit einem Server verbunden. Hierzu muss die URL des Servers eingegeben werden (IP-Adresse bzw. Rechnername und Portnummer), sowie Benutzername und Passwort. Jede Angabe wird geprüft und das entsprechende Feld rot eingefärbt, wenn keine Verbindung hergestellt werden konnte. Zuletzt müssen die korrekten Angaben mit dem Button "Anmelden" bestätigt werden.

![](_page_12_Picture_0.jpeg)

![](_page_12_Picture_19.jpeg)

Die LEHMANN Management Client Software wird nun automatisch geöffnet und kann wie im Benutzerhandbuch beschrieben verwendet werden.

![](_page_13_Picture_0.jpeg)

## <span id="page-13-0"></span>4.2.2 Serverinstallation

![](_page_13_Picture_45.jpeg)

Nach einem Klick auf "Server" kommt zunächst die Abfrage, ob die Treibersoftware für den USB-Tischleser installiert werden soll. Dieser Schritt ist für die Serverinstallation optional, da der USB-Tischleser hier nur zum vereinfachten Einlesen des Lizenzschlüssels genutzt wird, dieser aber auch manuell eingegeben werden kann.

![](_page_13_Picture_46.jpeg)

Nach einem Klick auf "Weiter" erscheint der folgende Dialog, in dem bei Bedarf das Installationsverzeichnis angepasst werden kann.

![](_page_14_Picture_0.jpeg)

![](_page_14_Picture_40.jpeg)

Nach einem Klick auf den Button "Installieren" wird ggf. nachgefragt, ob durch diese Applikation Änderungen am Gerät vorgenommen werden dürfen. Dies muss bestätigt werden, um die eigentliche Installation zu starten, deren Fortschritt im folgenden Dialog dargestellt wird.

![](_page_14_Picture_3.jpeg)

Während der Installation der LEHMANN Management Software wird (sofern noch nicht vorhanden und vorher ausgewählt) auch der Treiber für den USB Tischleser installiert.

![](_page_15_Picture_0.jpeg)

![](_page_15_Picture_42.jpeg)

Nach erfolgreicher Installation erscheint die Aufforderung, die Basiseinstellungen für den LEHMANN Management Software Service vorzunehmen. Die voreingestellten Werte sollten nur bei bekannten Konfliktsituationen geändert werden und sind in den meisten Umgebungen unverändert verwendbar.

![](_page_15_Picture_43.jpeg)

Nach einem Klick auf den Button "Save" werden Datenbank und Server gestartet. Dies kann einige Minuten dauern, worauf das folgende Fenster hinweist.

**Service Settings** 

Please wait while the service is starting. Timeout in 594 seconds

![](_page_16_Picture_0.jpeg)

Sobald der Server Dienst erfolgreich gestartet ist, wird automatisch der LEHMANN Management Software Client gestartet. Es erscheint zunächst die Sprachauswahl.

![](_page_16_Picture_2.jpeg)

Nach einem Klick auf "Weiter" muss die Software lizensiert werden. Ein gültiger Lizenzschlüssel kann mit dem USB-Tischleser eingelesen werden, sofern während der Installation der Treiber mit installiert wurde. Die Eingabe des auf der Karte abgedruckten Lizenzschlüssels per Tastatur ist ebenfalls möglich. Auch dieser Dialog wird mit dem Button "Weiter" bestätigt.

![](_page_16_Picture_69.jpeg)

Falls Ihre PC sich hinter einen Proxy befindet, können Sie es unter "Proxy Einstellungen" konfigurieren.

![](_page_17_Picture_0.jpeg)

![](_page_17_Picture_36.jpeg)

Die LEHMANN Management Software hat einen Nutzer mit Administrator-Rechten, dessen Name und Kennwort im folgenden Dialog festgelegt werden muss. Der Name des Benutzers kann geändert werden. Das Passwort muss 2x identisch eingegeben werden. Der Dialog wird wieder mit dem Button "Weiter" bestätigt.

![](_page_17_Picture_37.jpeg)

Als letztes muss nun ein erster Projektname vergeben werden. Weitere Projekte können später in der Software erzeugt werden. Auch dieser Dialog wird wieder mit dem Button "Weiter" bestätigt.

![](_page_18_Picture_0.jpeg)

![](_page_18_Picture_36.jpeg)

Mit einem Klick auf "Speichern" im gezeigten Dialog ist die Ersteinrichtung abgeschlossen.

![](_page_18_Picture_3.jpeg)

Die LEHMANN Management Software kann nun wie im Benutzerhandbuch beschrieben verwendet werden.